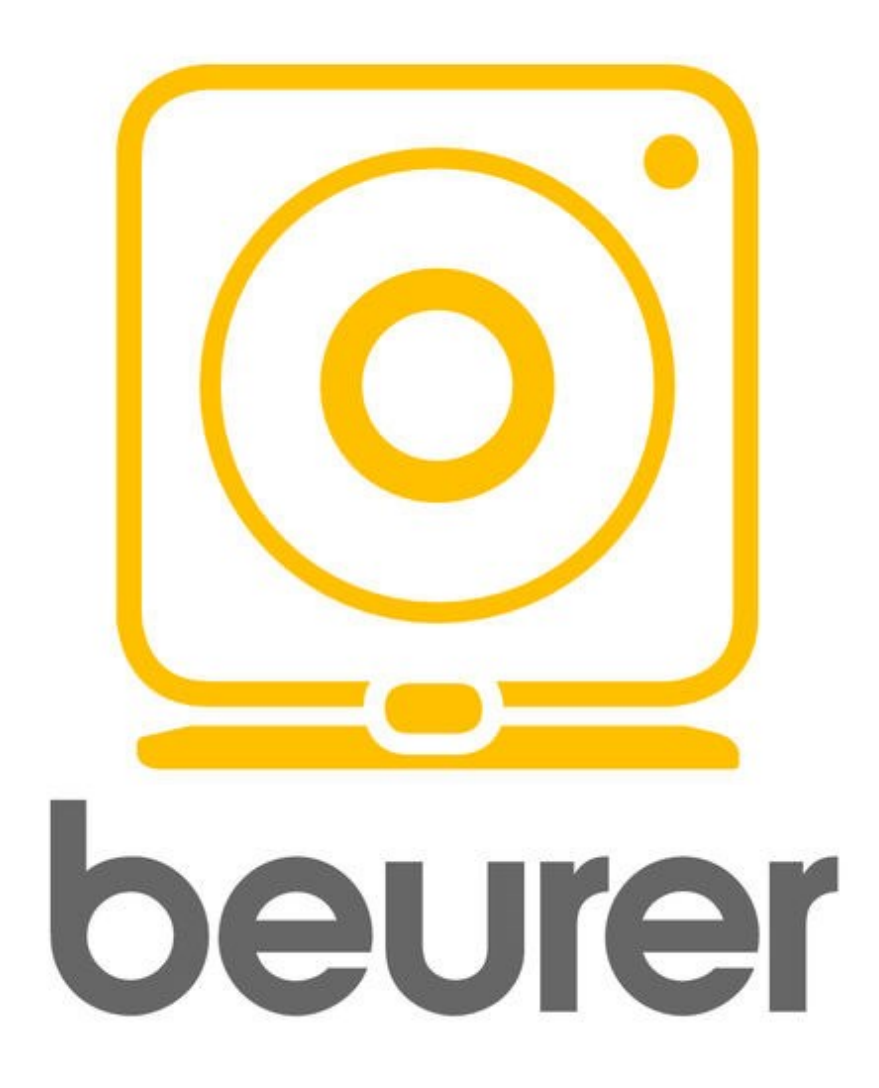

**Инструкция по применению приложения Beurer CareCam**

# Оглавление

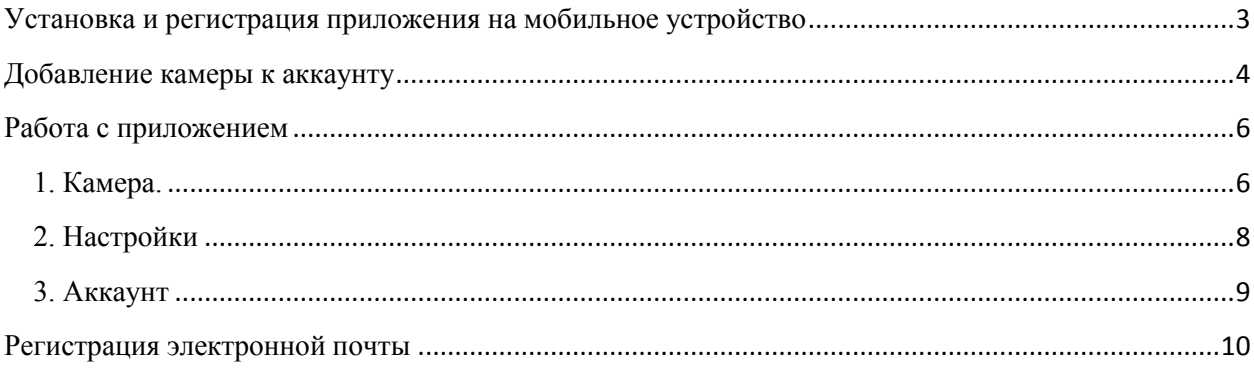

Благодарим за выбор компании Beurer.

Предварительно ознакомьтесь с инструкцией по применению.

<span id="page-2-0"></span>Приложение работает с видеоняней ВҮ 99 Dual и камерой Ву 88Smart.

### Установка и регистрация приложения на мобильное устройство

1. Убедитесь, что ваше мобильное устройство соответствует требованиям приложения. Для этого найдите ваш мобильный телефон в списке совместимых устройств:

ios

- · iPhone 7 Plus
- $\blacksquare$  iPhone 7
- · iPhone 6s Plus
- $\blacksquare$  iPhone 6s
- · iPhone 6 Plus
- $\blacksquare$  iPhone 6
- · iPhone 5s
- iPhone 5c
- $\blacksquare$  iPhone 5
- iPhone 4s
- · iPad (4th generation)
- iPad (3rd generation)
- iPad mini

Так же возможна совместимость и других устройств на базе Android, но при этом совместимость не гарантируется.

3. Воспользуйтесь приложением App Store (для продукции Apple) или Play Mapker (для Android).

Требования к мобильному устройству:

-Bluetooth 4.0;

 $-$ IOS (начиная с версии 8.0);

-Android (начиная с версии 4.4).

2. Обеспечьте вашему телефону доступ к сети интернет.

Имя пользователя  $\bullet$ Эл. почта  $\bullet$ Пароль  $\bullet$ Подтвердить пароль Я соглашаюсь с Условия предоставления услуг Создать У вас уже есть аккаунт?

Необходимо будет с помощью поисковой строки найти бесплатное приложение Beurer CareCam, после этого нажать кнопку «установить» (install), затем дождаться окончания загрузки.

> Если у вас нет учетной записи в системе Google или Apple ID. установка приложения может быть отклонена. Необходимо будет зарегистрироваться, как это сделать будет описано ниже.

> 4. Запустите скачанное приложение. Если у вас нет учетной записи в этом приложении, на странице входа в учетную запись нажмите кнопку «создать аккаунт», расположенную внизу. На следующей странице укажите свои данные (под каким именем вы будете на сайте, эл. почту, новый пароль), подтвердите соглашение с условиями предоставления услуг. Если при вводе данных возникнут проблемы, нажмите на

- **Android**
- Samsung Galaxy S7
- Samsung Galaxy S6
- · Samsung Galaxy S5
- · Samsung Galaxy S4
- Samsung Galaxy S4 mini
- LG Google Nexus 5
- HTC One

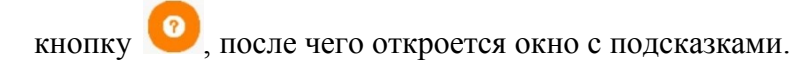

Для завершения регистрации нажмите кнопку «создать». Регистрация завершена.

# <span id="page-3-0"></span>**Добавление камеры к аккаунту**

1. Обеспечьте камере Beurer доступ к сети интернет (камера должна находиться в радиусе

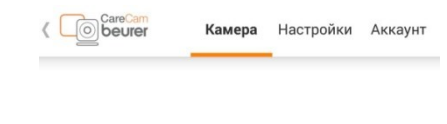

действия сигнала WiFi вашего роутера, на роутере должна гореть лампочка WLAN).

2. Запустите приложение Beurer CareCam. На странице «Камера» (указано вверху дисплея) нажмите кнопку «Добавить камеру».

На текущей учетной записи нет камер.

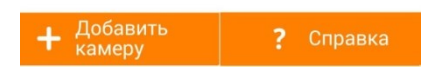

3. Запустится процедура поиска камеры. Следуйте указаниям программы.

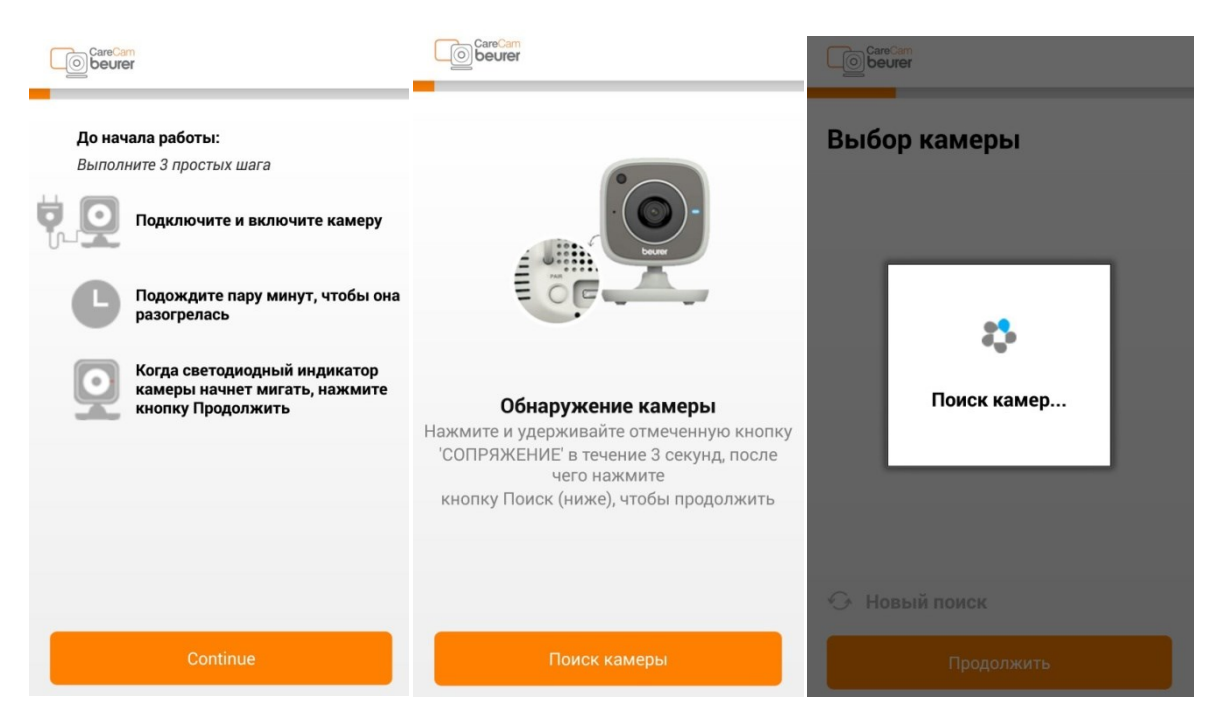

#### Выберите сеть WiFi

Выберите вашу собственную защищенную сеть.<br>(Она должна быть защищена паролем) Обнаруженные сети WiFi»  $\blacktriangledown$  HG532e-1(WPA)  $\widehat{\mathbb{P}}$ ্য HeinrichMann16(WPA2)  $(\iota \cdot \quad (\iota \cdot \quad \iota))$ HeinrichMann16(WPA2) HeinrichMann16(WPA2) NoNet(WPA2) Добавить сеть WiFi • Поиск других сетей

4. После подключения к камере необходимо будет указать вашу сеть WiFi. Для этого нажмите на название вашего роутера и кнопку «продолжить». Откроется

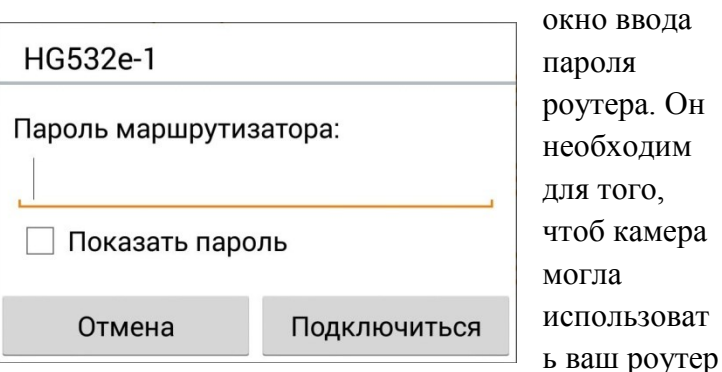

для выхода в сеть интернет. Введите пароль и нажмите «Подключиться».

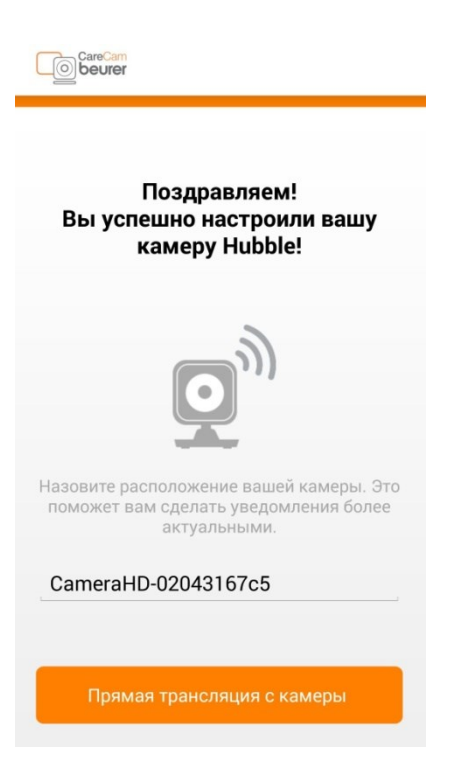

5. Дождитесь, пока камера подключится к WiFi. Если подключиться не удалось, повторите попытку. При успешном подключении нажмите кнопку « Прямая трансляция с камеры». Добавление камеры завершено. Если вы хотите добавить еще одну камеру, повторите действия.

### <span id="page-5-0"></span>**Работа с приложением**

В приложении есть 3 главные вкладки:

## <span id="page-5-1"></span>**1. Камера.**

На этой странице вы обнаружите добавленную камеру (или несколько), возле которой находится ее кодовое имя, значок активности (когда камера подключится к сети

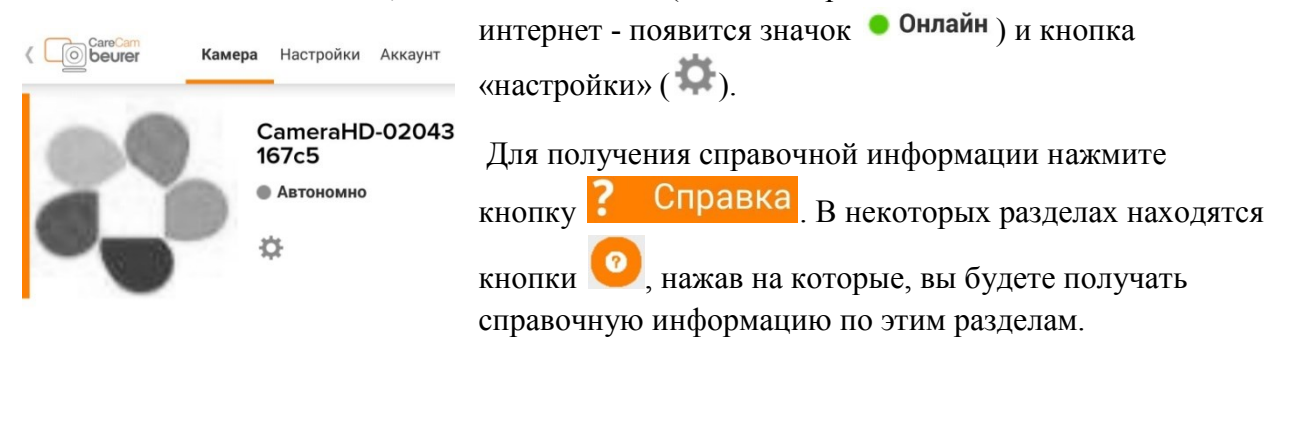

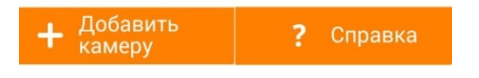

Нажав кнопку «настройки» камеры, вы сможете:

 -просмотреть информацию о камере (имя камеры, которое вы можете изменить, версию ПО и ID).

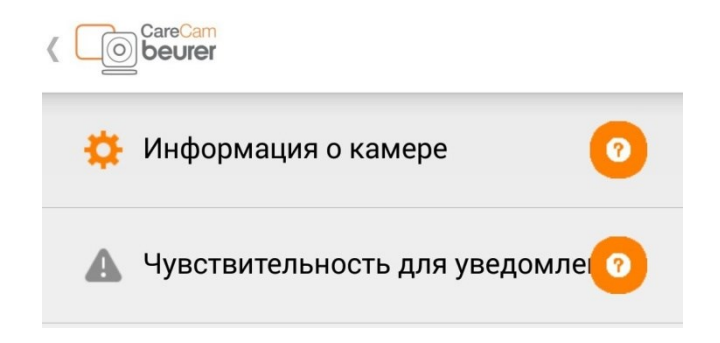

-сменить изображение камеры, которое

будет отображено на главной странице камеры .

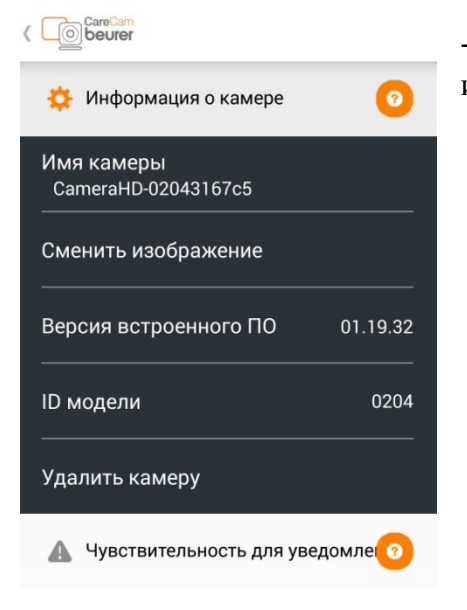

-удалить камеру (например, если вы перестали ее использовать).

Так же можно настроить чувствительность камеры для уведомлений (камера будет регистрировать активность по установленным параметрам).

В чувствительность для уведомлений камеры входит:

-Движение. Вы можете установить такое значение, которое будет для вас наиболее информативным (например, камера будет игнорировать мелкие движения ребенка во сне, при настройке на слабое движение).

-Запись движущегося изображения. Если камера уловила движение - она начнет запись.

-Звук. Пороги срабатывания камеры устанавливаются аналогично движению.

-Температура. Датчик температуры постоянно передает информацию. Снижение или повышение температуры заставит камеру отправить вам уведомление. Пороги устанавливаются либо отключаются (можно установить только один порог).

**CareCam** Чувствительность для уведомле  $\bullet$  «BKЛ» Движение  $\odot$ Very Low Среднее Very High Сильное • ВЫКЛ Запись движущегося изображения  $\bullet$  « $BKJI$ » Звук  $\odot$ Слабое Среднее Сильное Температура 14°C  $32^{\circ}$ C  $\bullet$  « $\mathsf{B}$ K $\Pi$ »  $\bullet$  « $\overline{\text{BKT}}$ 

Все параметры чувствительности можно выключить.

Вернемся на начальную страницу «Камера». Чтобы включить трансляцию в реальном времени(камера должна быть подключена к интернету), нажмите на поле добавленной

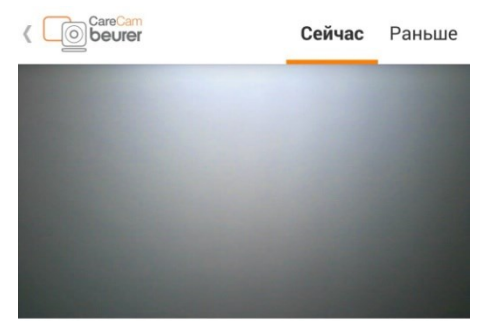

Всё спокойно в CameraHD-02043167c5

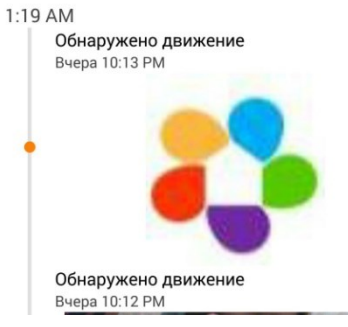

камеры.

Появится изображение, под которым указан статус (например, все спокойно), который ставится на основе установленных порогов чувствительности. Нажав на трансляцию, появится интерактивное меню (см. приложенную инструкцию по применению). Ниже под

трансляцией указаны последние события. Значок появляется, если изображение еще не загружено. Для каждого события сохраняется время, причина срабатывания и фотография. Для просмотра полной хронологии событий нажмите кнопку «Раньше», расположенную вверху слева.

Хронологию можно листать вниз (проводя пальцем по экрану снизу вверх). Для удаления какого-либо события необходимо нажать на него и удерживать, при этом появится подтверждение удаления. Для

удаления всей хронологии нажмите на значок правом нижнем углу экрана, подтвердите действие.

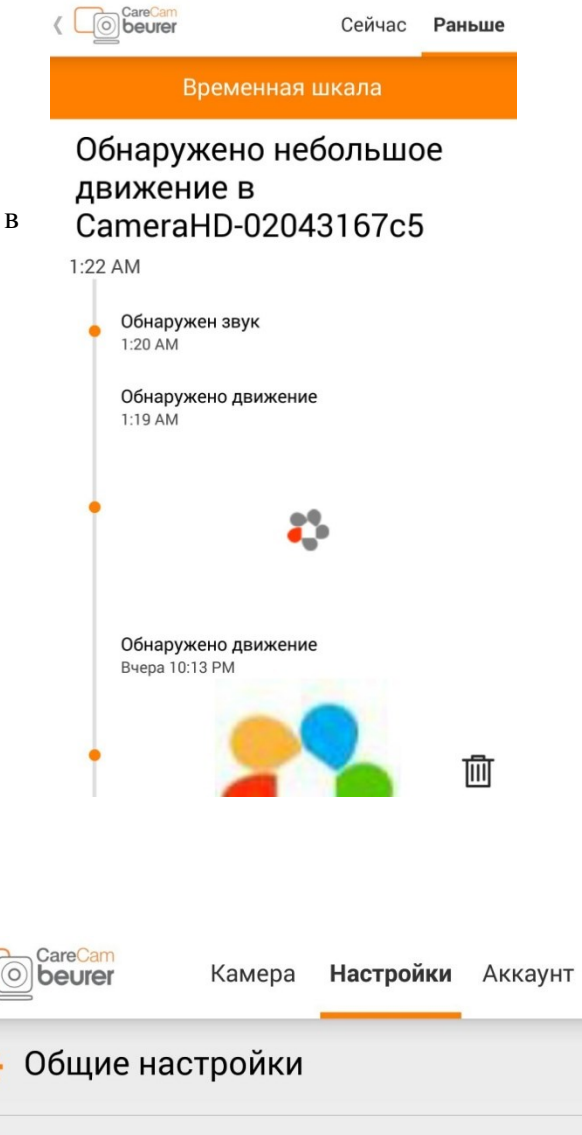

Не беспокоить

## <span id="page-7-0"></span>**2. Настройки**

На странице «настройки» вы обнаружите 2 раздела :

-Общие настройки. Здесь можно настроить формат часов, единицы измерения температуры, параметры уведомлений (перевод: notification during call- уведомление во время вызова).

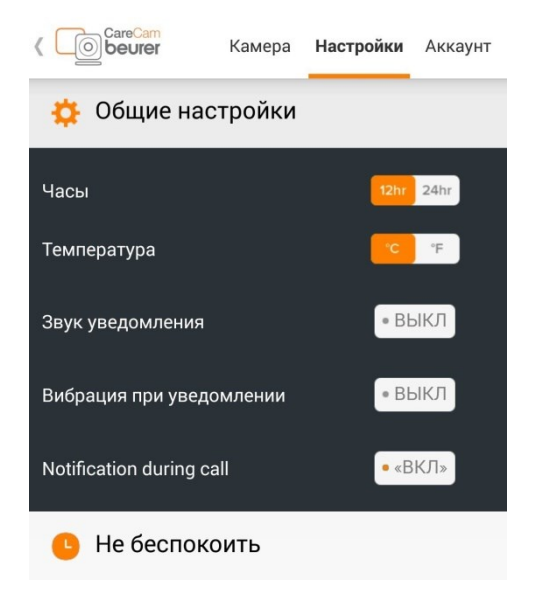

- Не беспокоить. Для включения функции нажмите кнопку «выкл.» в верхнем правом углу экрана. Установите время, проводя пальцем по окружности, изображенной на дисплее, пока в середине не появится нужное значение.

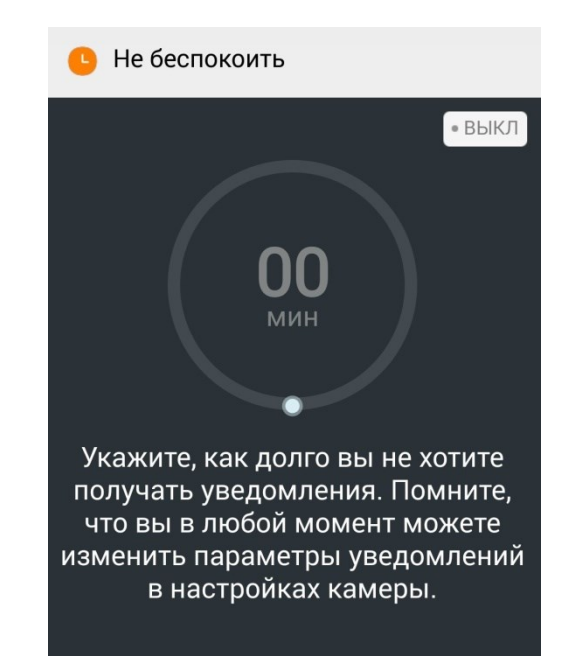

# <span id="page-8-0"></span>**3. Аккаунт**

На этой странице вы сможете включить уведомление об отключении камеры, поменять пароль, выйти из аккаунта, просмотреть версию продукта и

узнать статус подписки.

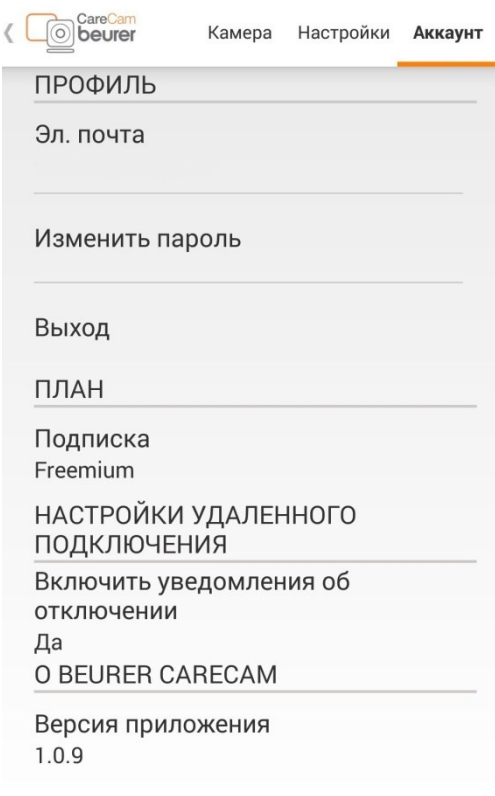

# <span id="page-9-0"></span>**Регистрация электронной почты**

#### **Регистрация в системе Google**

Здесь будет описано как зарегистрироваться в Google для получения доступа к скачиванию приложения. Регистрация не составит труда. Вам понадобится воспользоваться каким-либо устройством для выхода в сеть интернет.

-Зайдите на официальную страницу Google, справа вверху вы найдете кнопку «Войти», нажмите

на нее. Перед вами появятся поля для заполнения логина и пароля для зарегистрированных пользователей. Под полями для заполнения находится кнопка «Другие варианты», нажав на нее, появится кнопка «Создать аккаунт», нажмите ее. -Теперь необходимо заполнить пустые поля:

Необходимо будет заполнить все поля, в том числе и номер телефона. В ходе заполнения будут появляться подсказки (например: имя пользователя уже занято, доступно имя: ХХХХХХ). Имя пользователя и пароль рекомендуется записать. Строку для запасной электронной почты можно оставить пустой, если ее у вас нет. Когда строки будут заполнены и не будут подсвечены красным, нажмите на кнопку «далее».

- Вам будет необходимо ознакомиться с политикой конфиденциальности Google. После того, как вы колесиком прокрутите страницу вниз, появится кнопка «Принимаю», которую нужно нажать для продолжения. Если вы не принимаете политику конфиденциальности, вам будет отказано в создании аккаунта.

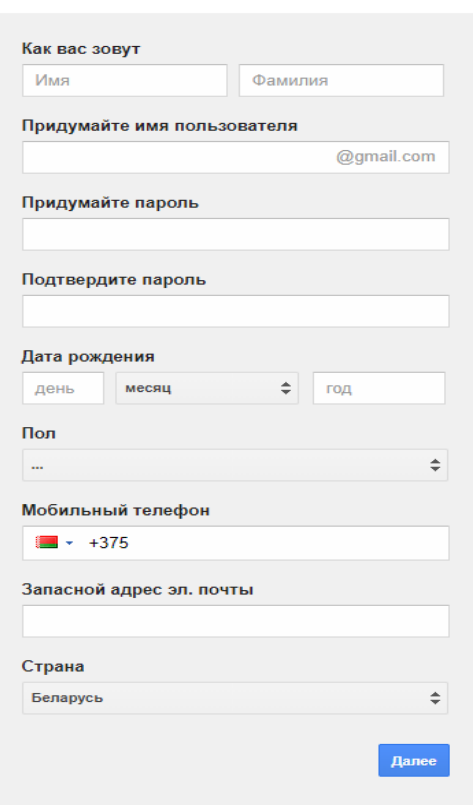

- Регистрация окончена.

- Теперь можно зайти в Play Маркет на Вашем мобильном телефоне и ввести логин и пароль, заполненные при регистрации в Google.

#### **Регистрация в системе Apple ID**

Здесь будет описано как зарегистрироваться в Apple ID для получения доступа к скачиванию приложения. Регистрация не составит труда. Вам понадобится воспользоваться каким-либо устройством для выхода в сеть интернет.

- Зайдите на сайт Apple.com/ru/, справа вверху найдите значок корзины и нажмите на него. Откроется небольшое окно, в низу которого будет кнопка «войти», нажмите на нее. Перед вами появятся поля для заполнения логина и пароля для зарегистрированных пользователей. Справа от них будет находиться кнопка «Создайте идентификатор Apple ID», на которую нужно нажать для продолжения.

- На странице создания Apple ID находятся пустые поля для заполнения личной информации (имя, фамилия, страна, дата рождения, адрес эл. почты, пароль). Если у вас нет адреса эл. почты, смотрите пункт выше. После этого будут поля для контрольных вопросов, необходимо будет выбрать вопрос из списка и ввести ниже ответ на него. Если вы забудете пароль, контрольные вопросы помогут зайти в учетную запись.

Далее будет находиться картинка с небольшой надписью, нужно будет ввести эту надпись в поле справа от этой картинки.

После этого нажимаем на кнопку «продолжить». Появится окно, в котором нужно будет ввести код, который высылается на указанную почту. Введите код и нажмите «продолжить».

-Вы зарегистрировались. Можно войти в App Store на вашем мобильном телефоне и ввести логин и пароль, указанные при регистрации в Apple ID.

# **Включение функции Bluetooth на мобильном телефоне**

Сейчас почти каждый телефон имеет функцию передачи данных по каналу Bluetooth. Чтобы включить ее, необходимо зайти в настройки телефона и найти там раздел Bluetooth. Зайдите в этот раздел и включите функцию. О ее включении будет свидетельствовать значок вверху дисплея телефона.